### **Provider Guide – Entering Actuals (Manually)**

Log into the portal as normal (email, password and randomly requested digits from 6 digit pin)

• Select '**Actuals**' from the taskbar or from the available tasks in the functional areas

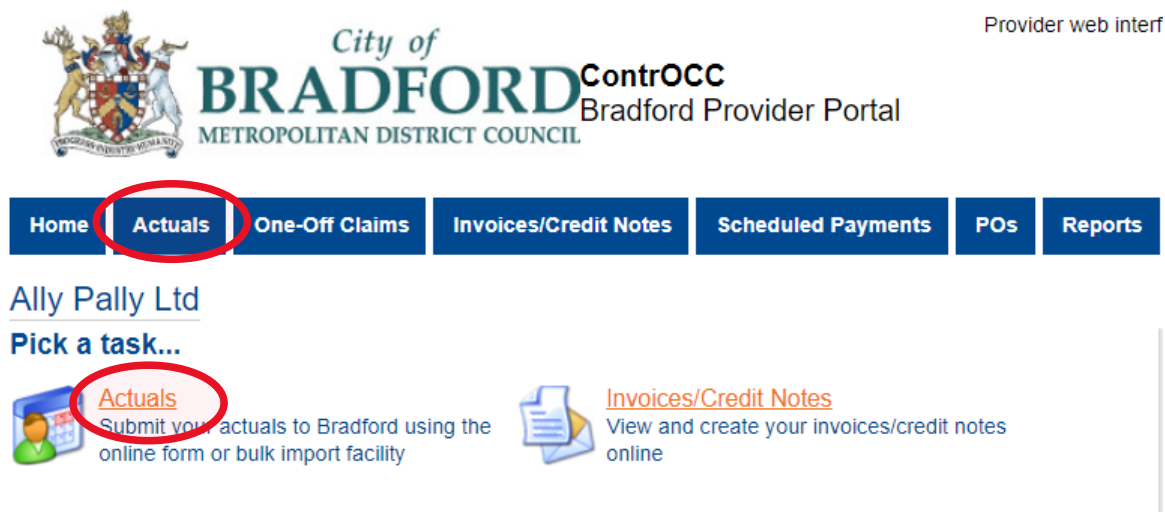

Select the applicable service (if more than one service is provided)

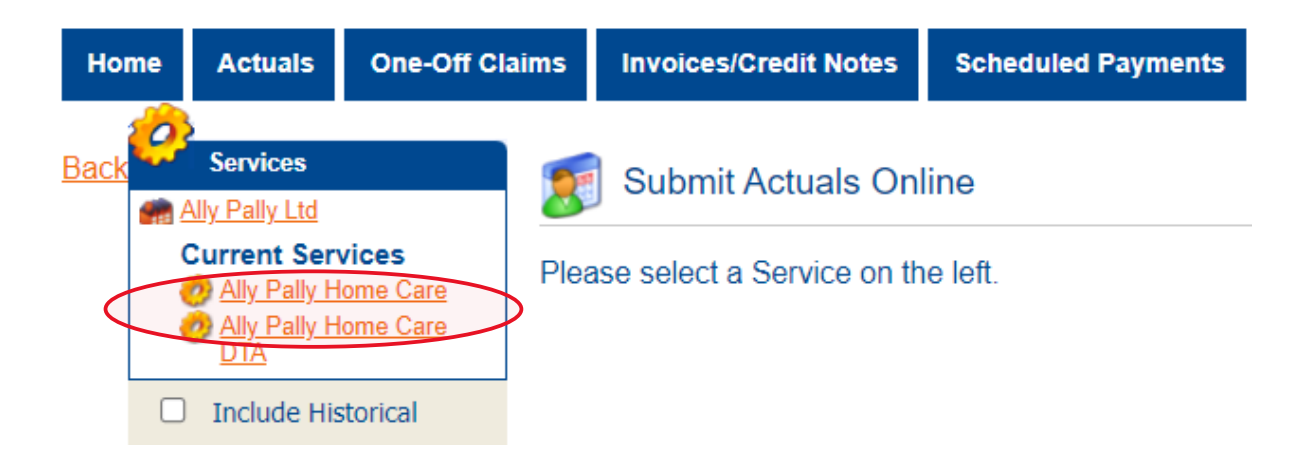

- Select the week required using the '**Actual Weeks**' calendar
- Click '**Generate Actuals**'
- To amend the hours provided for a person, click the '**Add/Edit**' button for that particular service user

*\*Tip\* You can search for the person using the 'client' drop-down box rather than scrolling through them all*

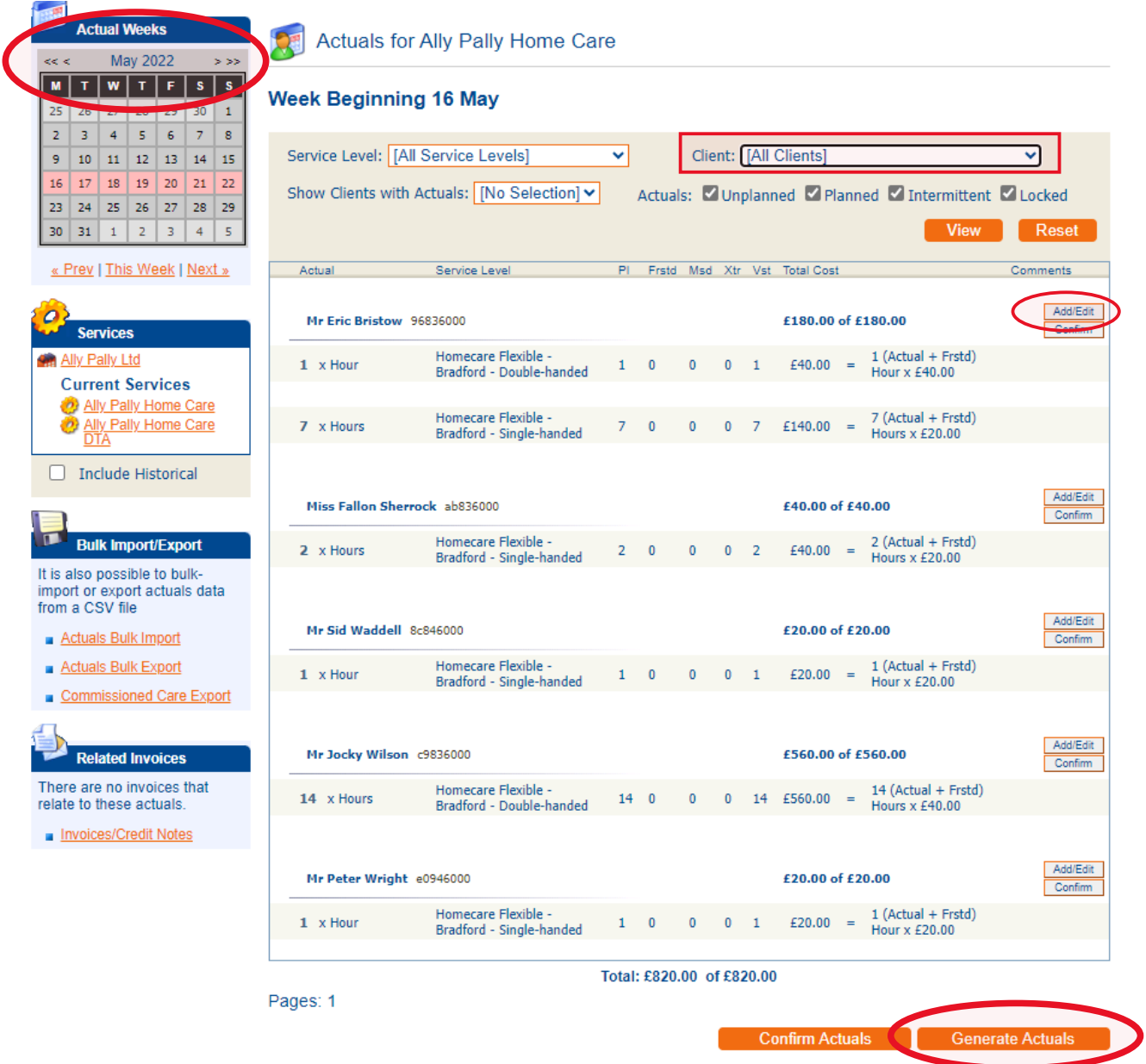

• Amend the '**Actual**' box to reflect the number of hours *delivered* if different to the planned service.

• Update the figures where necessary for frustrated, missed and extra

# **Note - Figures must be in units of 0.25, 0.5, 0.75 & 1.00**

**'Pl'** – This is the planned service. This cannot be amended.

'**Frstd**' – Frustrated e.g., Visit attempted but client not home. These will be paid.

'**Msd**' – Missed e.g., Visit cancelled in advance or carer unable to attend as planned. These will not be paid.

'**Xtr**' – Extra e.g., Carer needed to stay longer than planned

'**Vst**' – Number of visits. *Do not amend figure regardless of service provided/not provided*

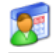

## Week Beginning 16 May 2022

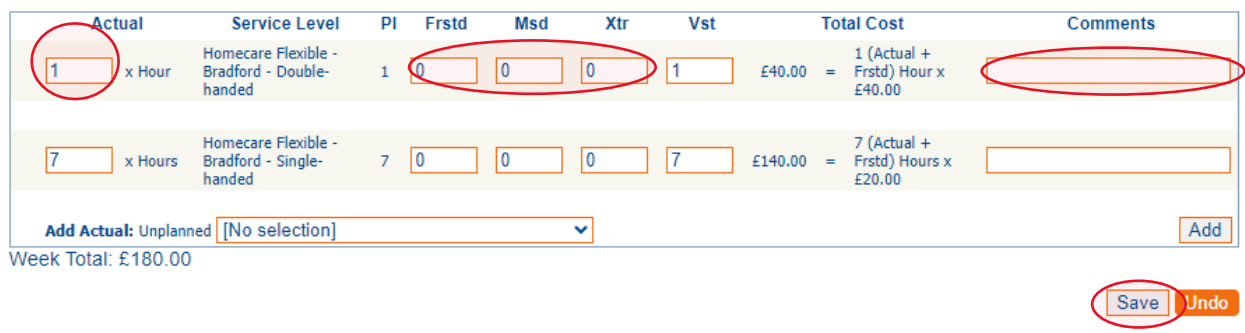

- **Comments** This *must* be completed if the actual service provided differs to the planned level of service. **\*\*\*Payment will be rejected if no comment provided\*\*\***
- Click '**Save**' and then '**Back**' to return to the Actuals page

# **Examples of inputting actuals:**

#### **Frustrated:**

In this example, the planned service was 2 hours (4 x 30mins calls). One call was frustrated as client was not home.

The actual reflects the 1.5 hours which were provided.

The 30min call which was frustrated is deducted from the **actual** 2 hours but the full 2 hours are still paid.

Total visits - Do not amend this

#### Comments – **This must be completed**

Once the necessary amendments have been made click '**Save**' and then '**Back**' to return to the Actuals page

## Edit Actuals for Ally Pally Home Care, Miss Fallon Sherrock (ab836000)

#### **Week Beginning 16 May 2022**

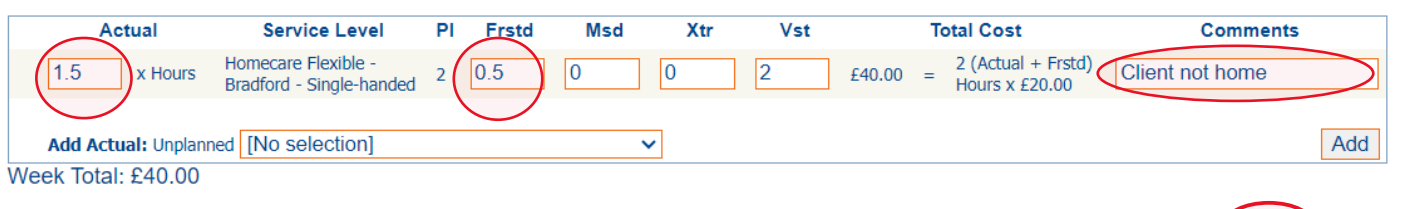

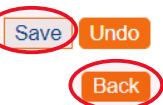

Back

#### **Missed**:

In this example, the planned service was 14 hours (14 x 1hr calls). Four calls were missed due to adverse weather.

The actuals reflect the 10 hours which were provided.

The 4 missed calls are deducted from the planned 14hrs and only 10hrs are paid for.

Total visits = Do not amend this

Comments – **This must be completed**

Once the necessary amendments have been made click '**Save**' and then '**Back**' to return to the Actuals page

#### *Note – The background is highlighted red as fewer than the commissioned planned hours were provided*

Edit Actuals for Ally Pally Home Care, Mr Jocky Wilson (c9836000)

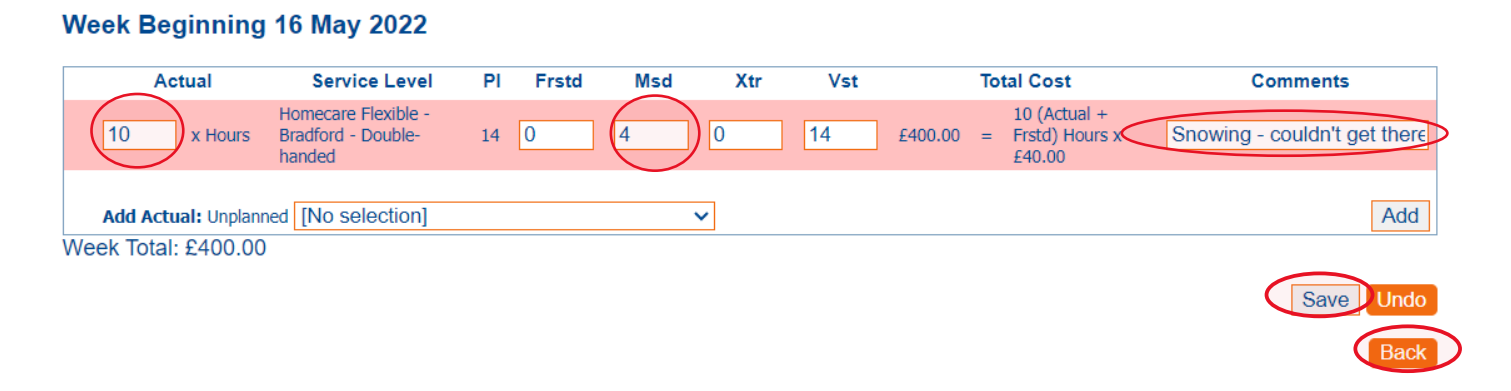

# **Extra**:

In this example, the planned service was 1hr  $(1 \times 1)$ hr call). One extra 30min call was provided as the client was unwell so the visit took longer than expected.

The actuals reflect the 1hr 30mins provided

Total visits = Do not amend this

Comments – **This must be completed**

Once the necessary amendments have been made click '**Save**' and then '**Back**' to return to the Actuals Page

*Note – The background is highlighted green as more than the commissioned planned hours were provided*

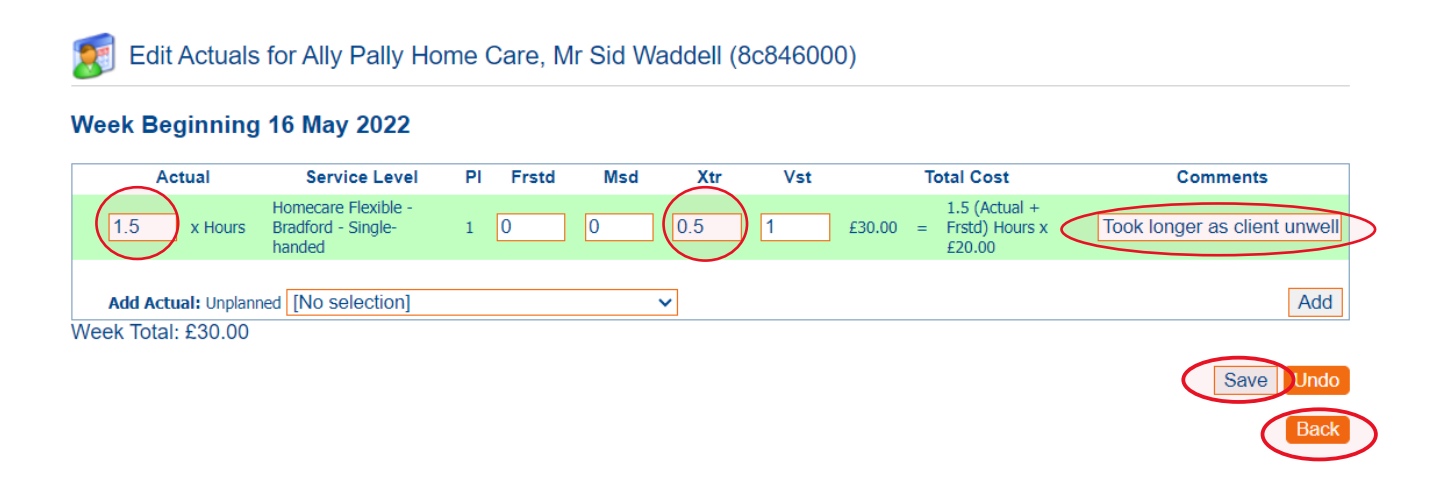

On the Actuals overview page, you will note that an exclamation icon appears next to the service line where more than the planned level of hours are being claimed. This is an 'Exception'.

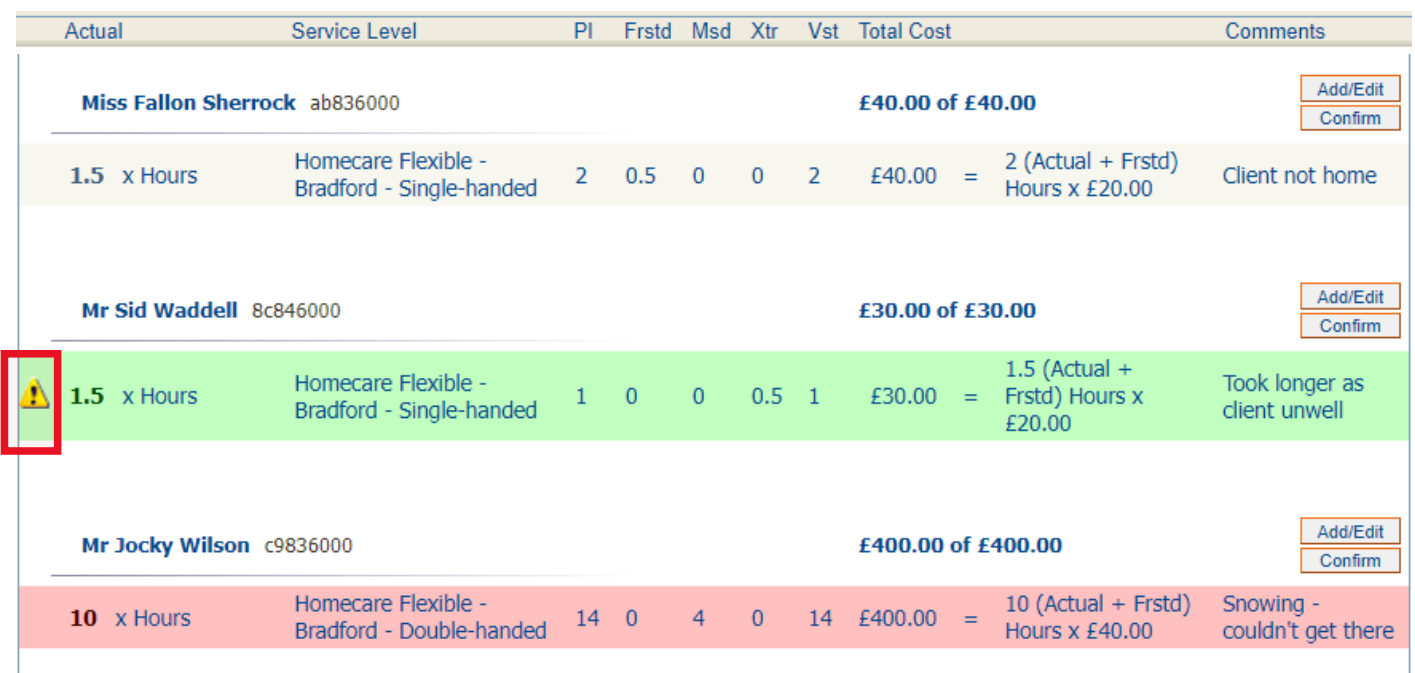

To view the details of the exception, click on the exclamation icon **and this will advise why it is being brought to** your attention.

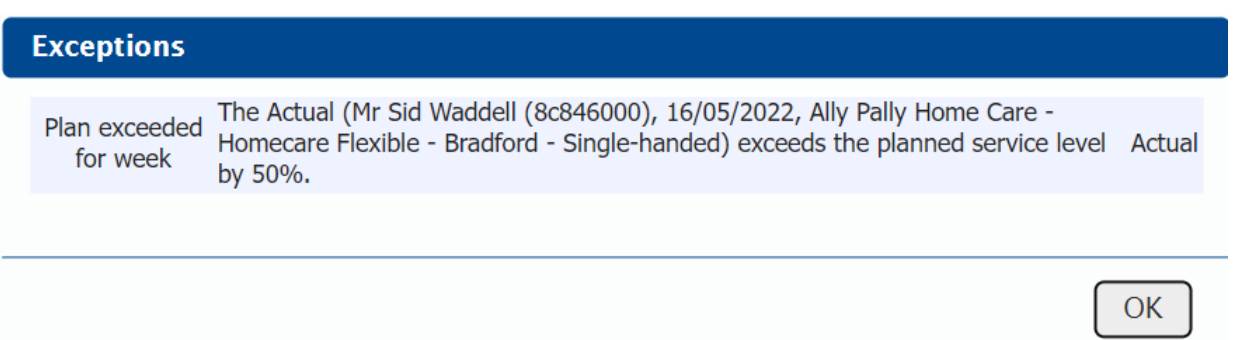

# **\*\*IMPORTANT \*\* Whenever this exception is triggered, the entire payment for that client will be suspended pending approval/rejection by Bradford Council.**

# **Checking and confirming payments:**

- On the taskbar, select '**Scheduled Payments**'
- You will see a list of scheduled payments. Select the week which relates to the actuals you are submitting it will state that they are currently '**Unconfirmed**'.

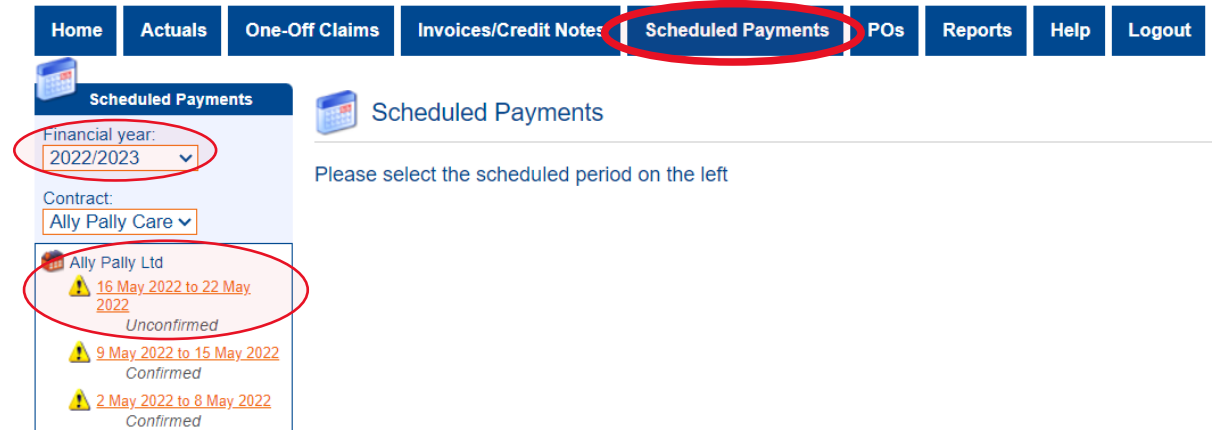

• This will display the scheduled payments according to Bradford Council's contract management system

*\*Note\* - It shows the costs of the planned service, not the amount based on actuals*

- The page defaults to the '**Payable**' tab which details the service lines which will be considered for payment
- You can see at a glance the total payable and non-payable amounts

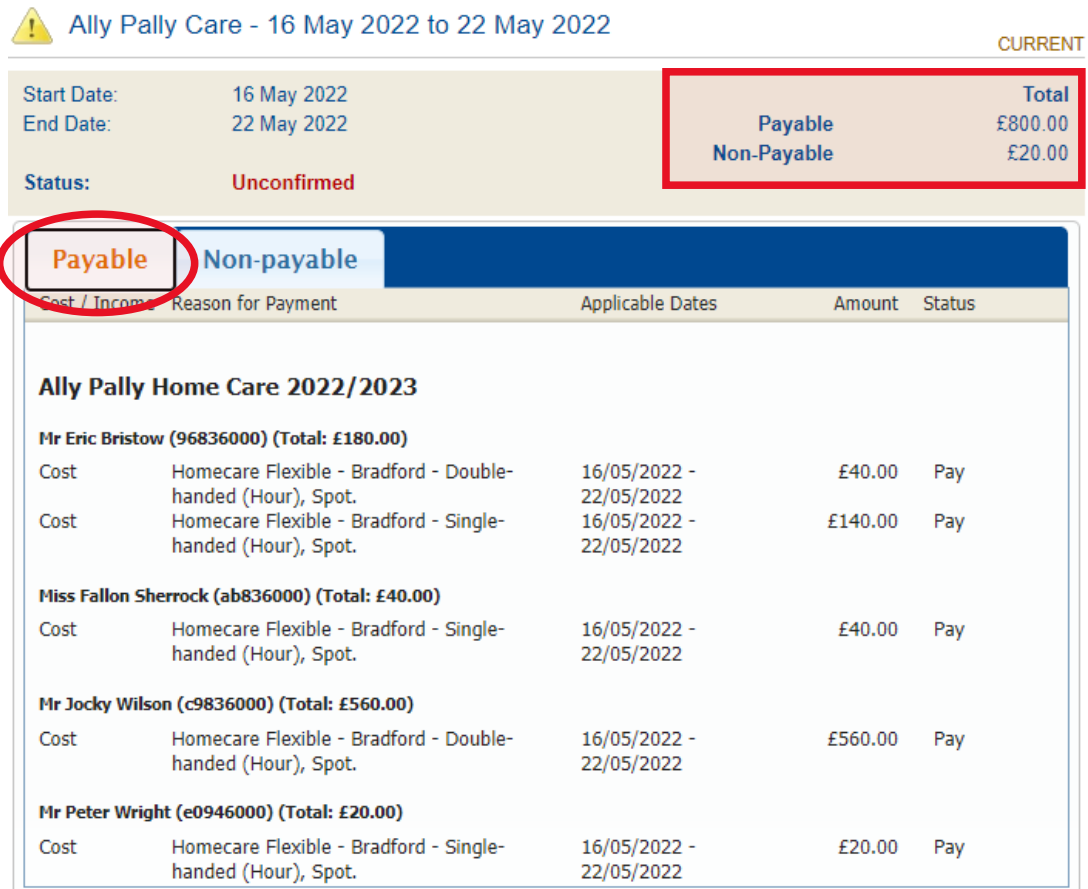

- The **Non-Payable** tab will detail any service lines which are not automatically going to be included in the amount paid and the current status
- In this example, the payment is suspended as more than the planned level of service is being claimed. An exception is triggered and the payment for the planned service is automatically suspended.
- Bradford Council still receive the Non-Payable claims and will make the appropriate decision on whether to accept or reject the payment amount.
- At the bottom of the page (on either Payable or Non-Payable tab), is a '**Confirm/Reject**' button

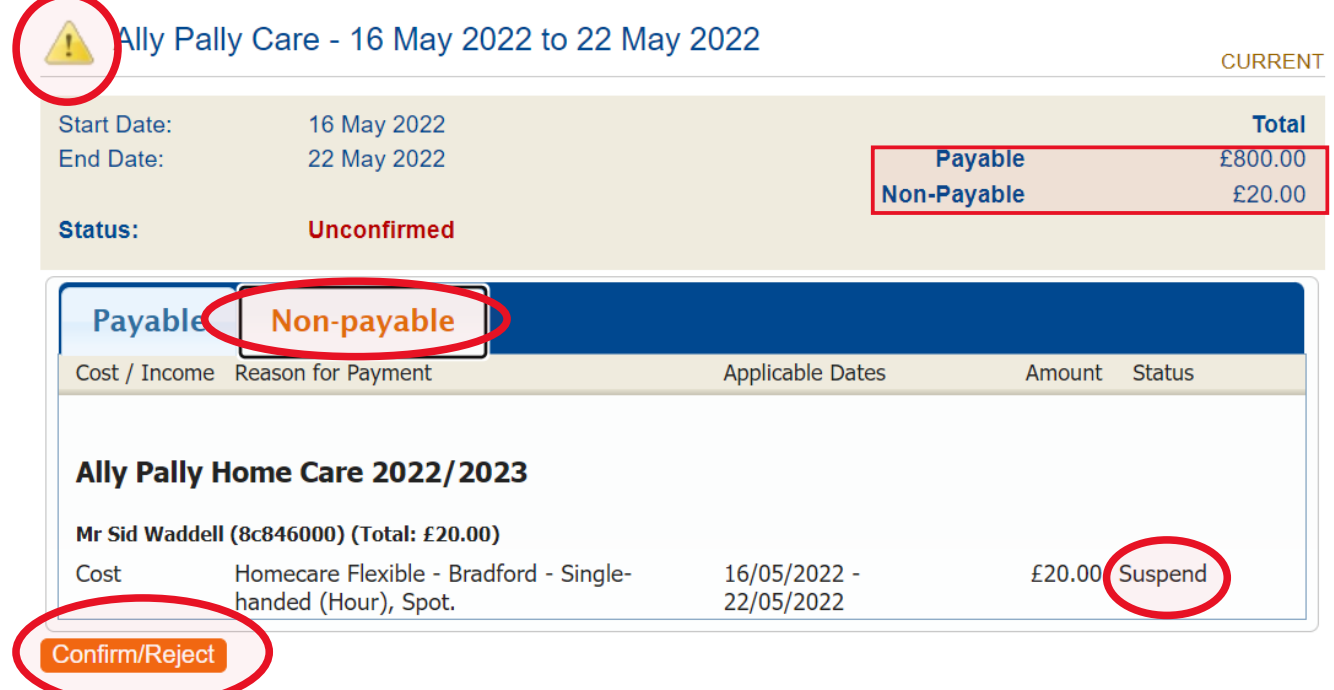

- Click on '**Confirm/Reject**' and you will see the following screen
- This shows the total to be paid based on actuals and the total amount that will *not* automatically be paid
- You will note that the status is 'Unconfirmed'
- Add any appropriate comments and once done, click '**Confirm**'

# Ally Pally Care - 16 May 2022 to 22 May 2022

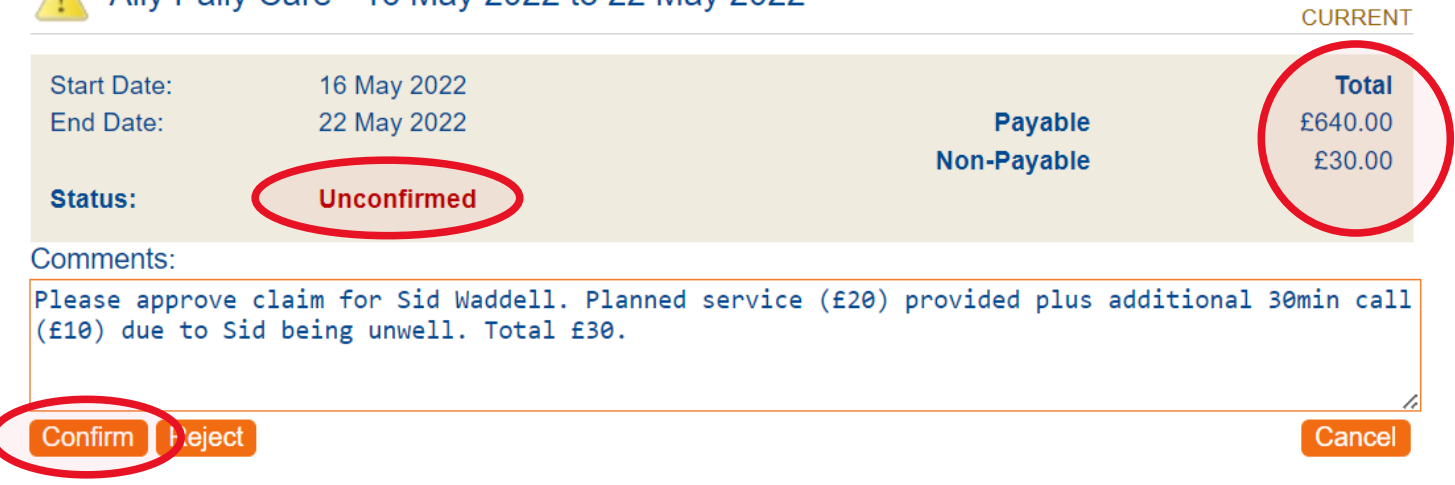

• The status will now show as '**Confirmed**' and is the indication to Bradford Council that any amendments have been made and the actuals have been submitted

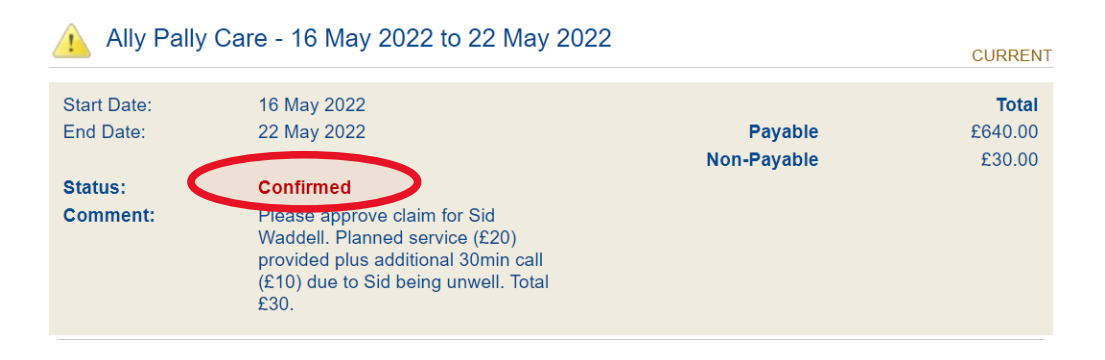

• You have now done everything required and can log out of the portal